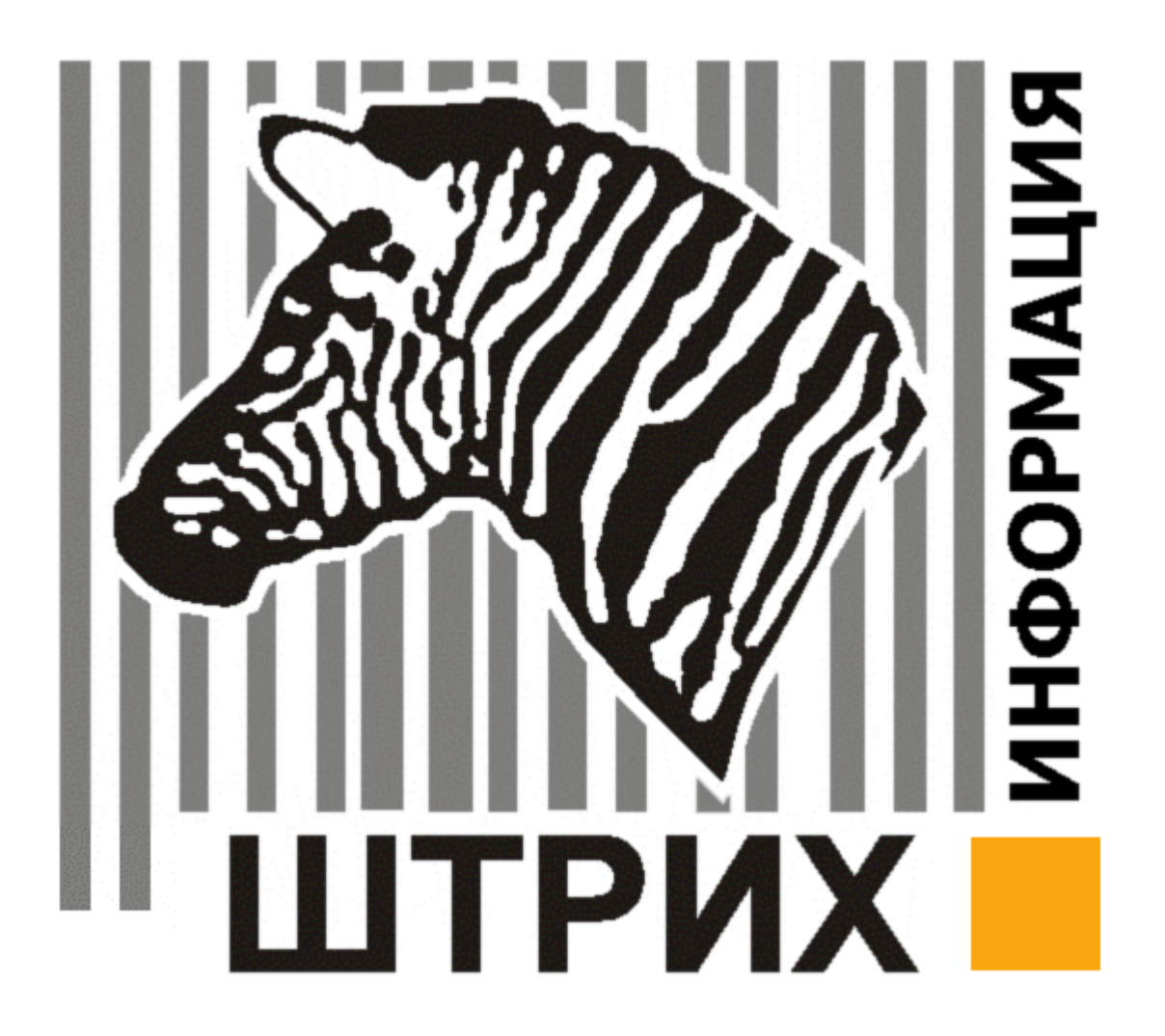

 $\mathbf{B} = \mathbf{B} \mathbf{A}$  $: 26.07.2007$ 

 $M = N$ 

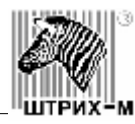

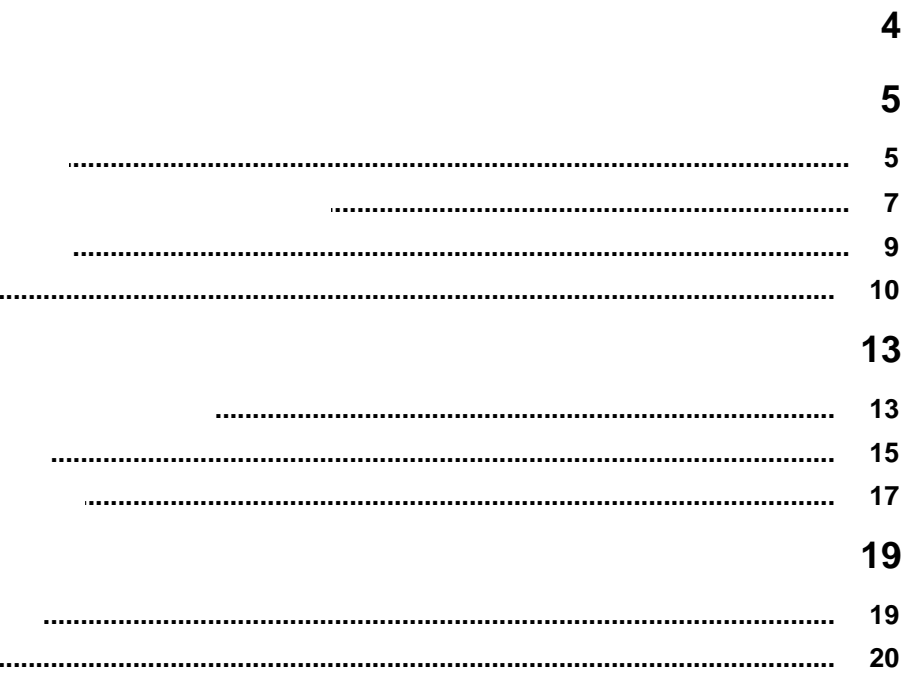

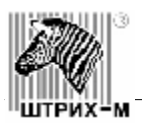

<span id="page-3-0"></span> $K$ INFO предназначен для предназначен для просмотра подробной информации о товарах, предназначен для просмотра по имеющихся в базе торгового центра, выбора товаров, а также, оформления покупки. Далее, представлены и совете выбрать помощью которых Вы сможете выбрать подходящих Вы сможете выбрать подходящий Вам товар и сделать заказ. *Внимание! Данная версия справки создана в ознакомительных целях, набор товаров в*

*Вашем киоске может отличаться от товаров, представленных в данном руководстве!!!*

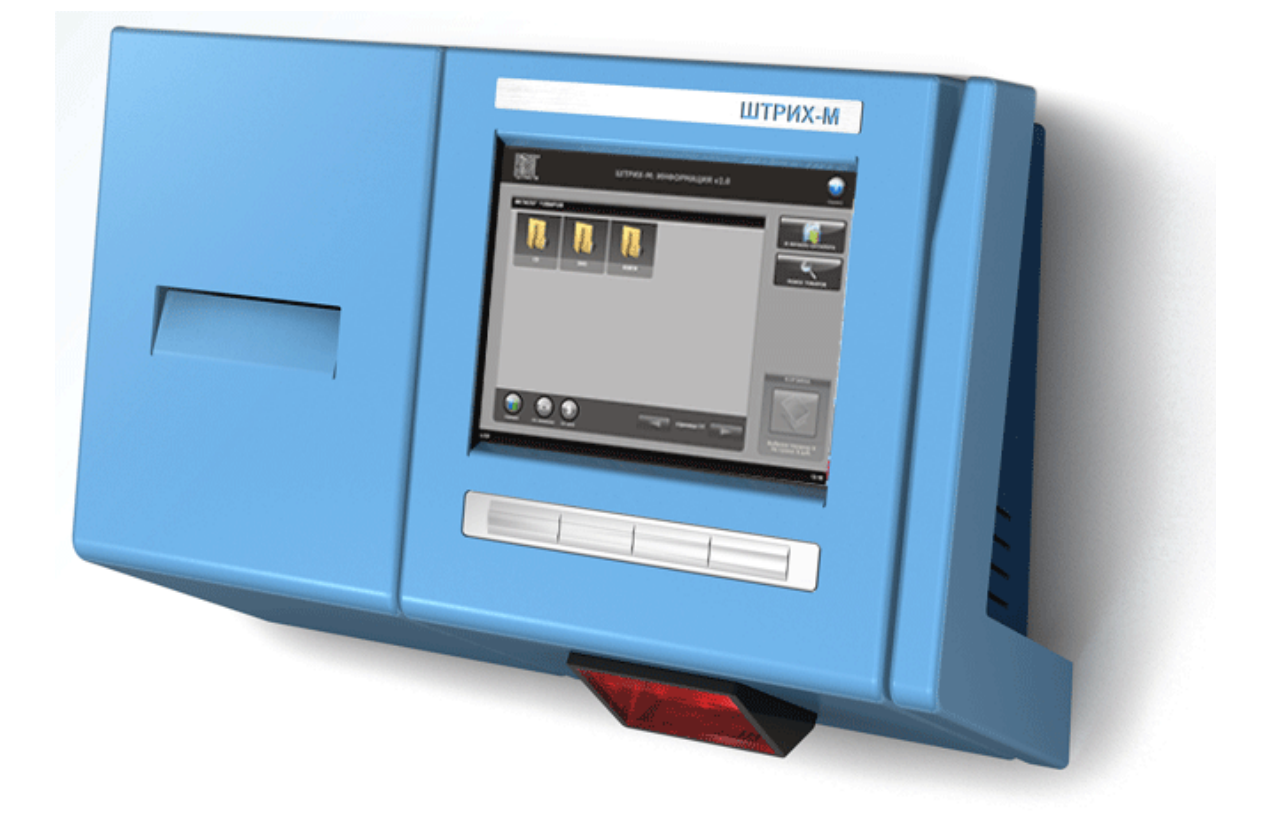

## **Уважаемый покупатель! Благодарим Вас за использование информационного киоска Штрих-INFO и надеемся, что работа с ним будет для Вас легкой и приятной!**

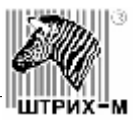

<span id="page-4-0"></span>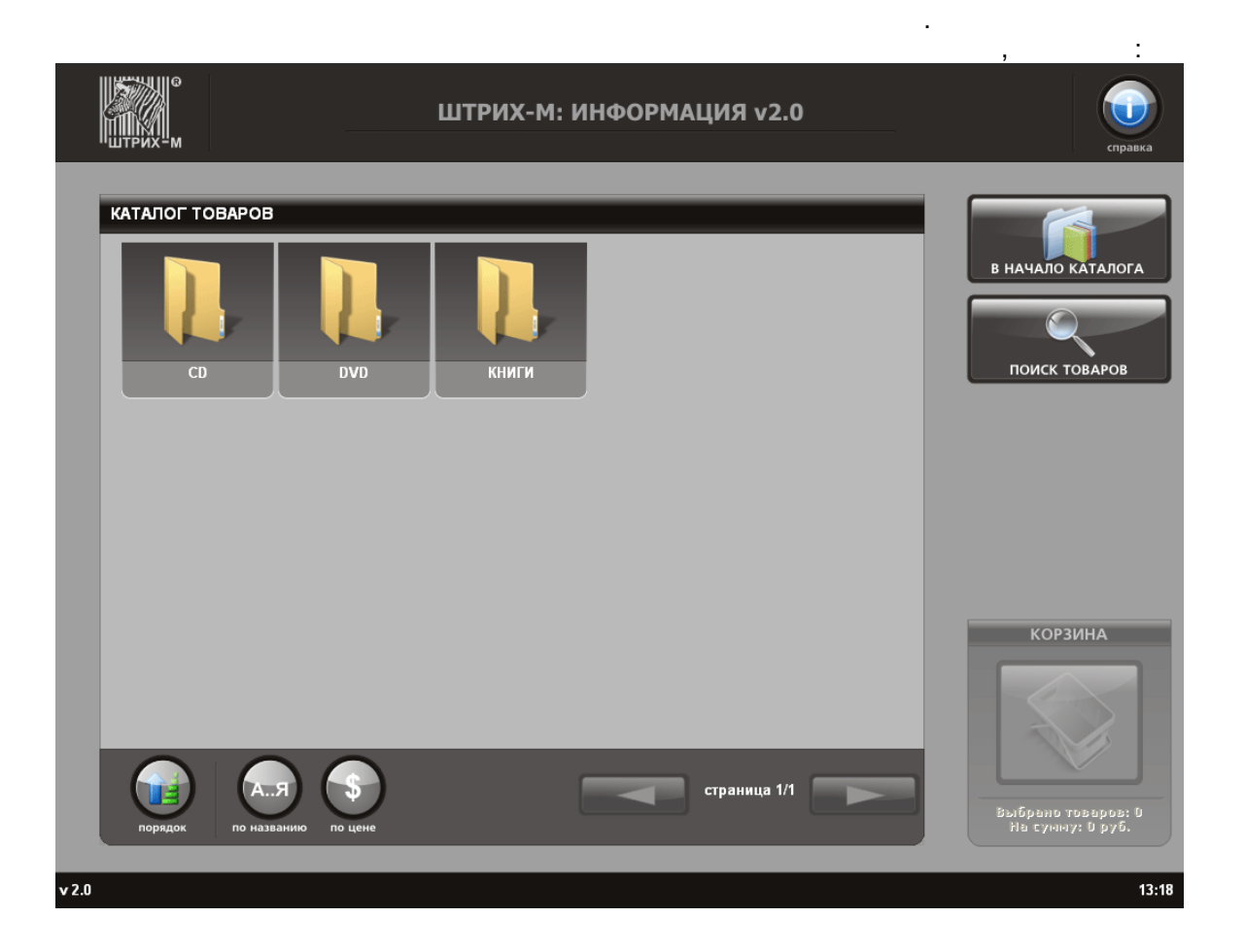

<span id="page-4-1"></span>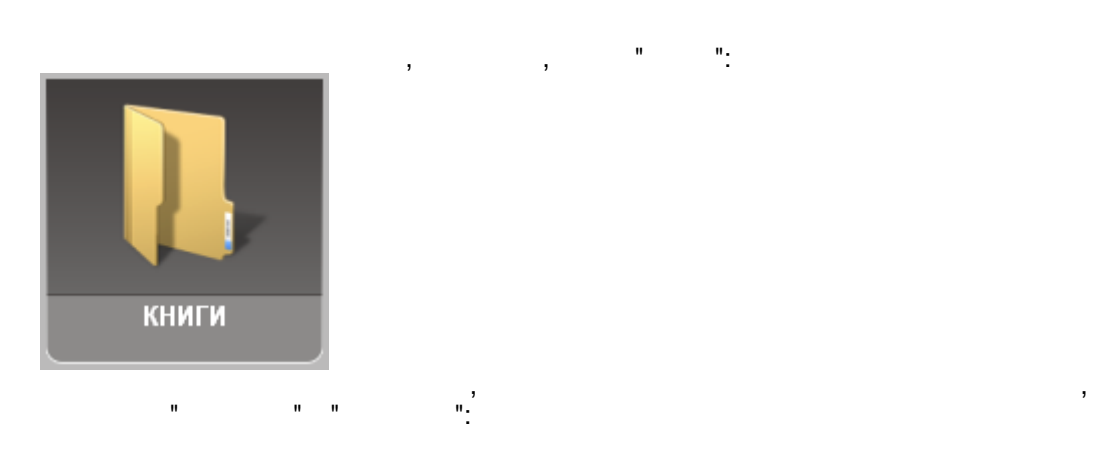

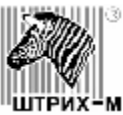

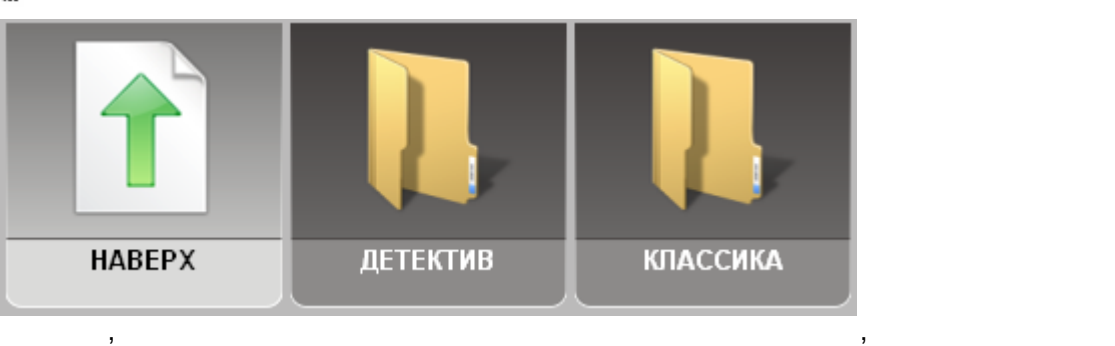

н $\frac{1}{\alpha}$ 

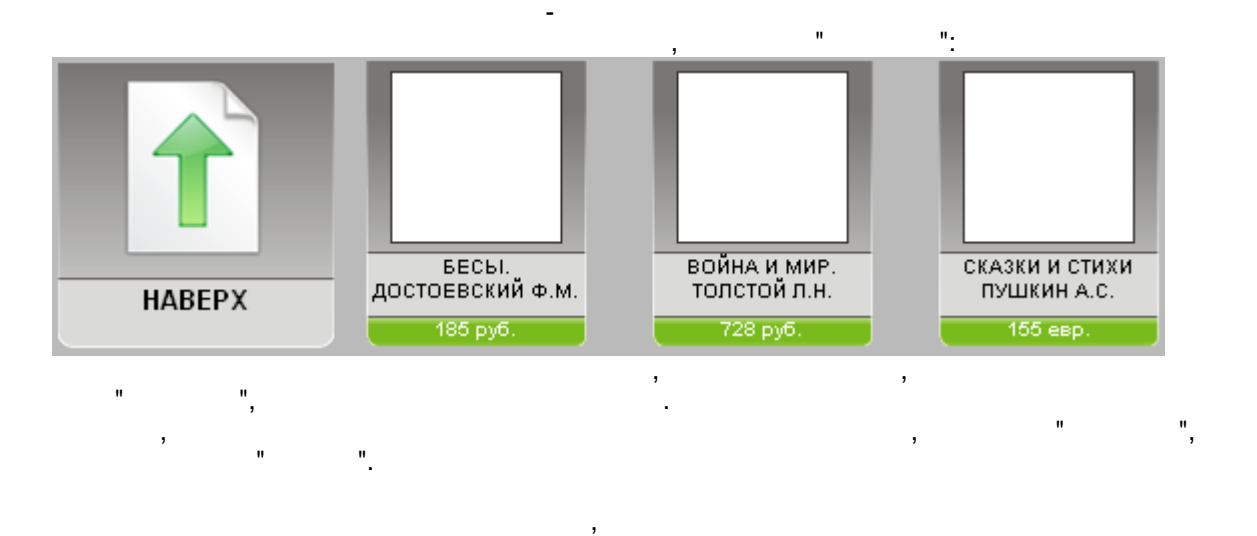

страницах. Для перехода между страницами используйте кнопки "Вперед" и "Назад". Между

Чтобы выйти из каталога и вернуться на главную страницу нажмите кнопку "В начало

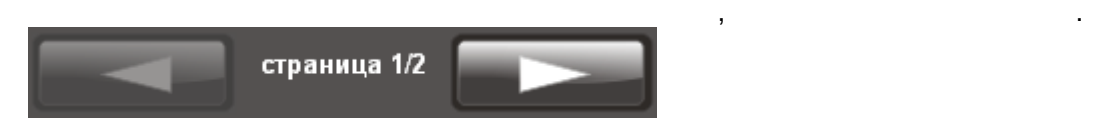

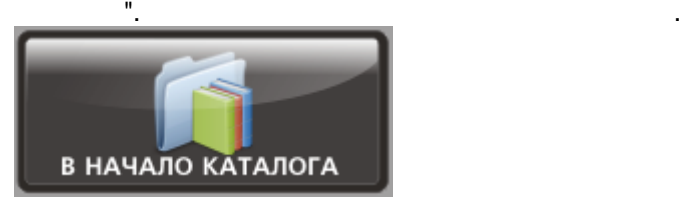

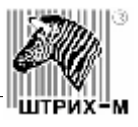

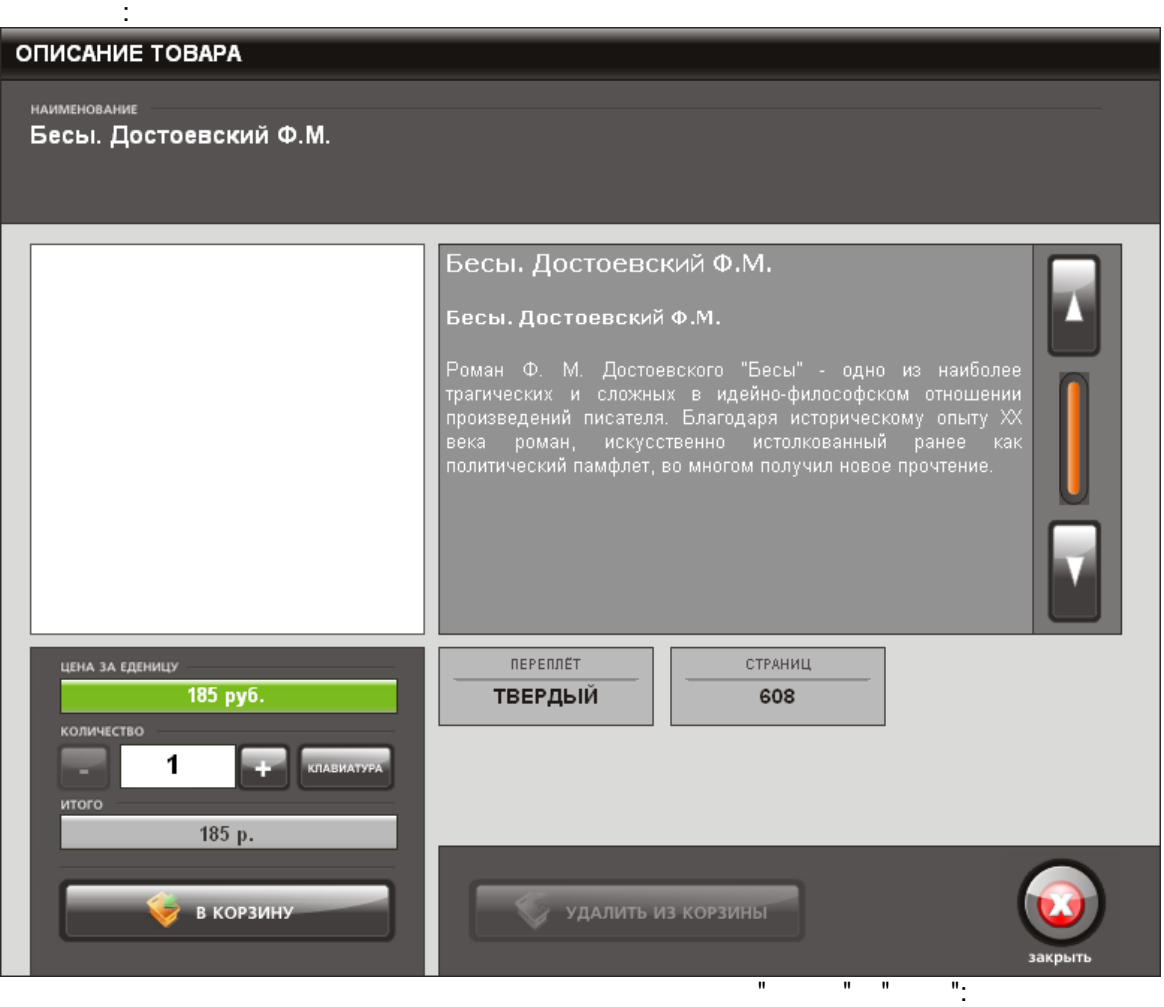

Ниже, представлена информация о количестве страниц и переплете:

<span id="page-6-0"></span>Чтобы просмотреть подробное описание товара нажмите на его изображение в каталоге,

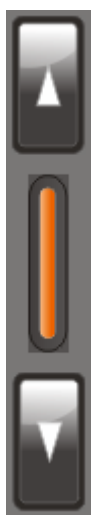

**7 @2007** - :

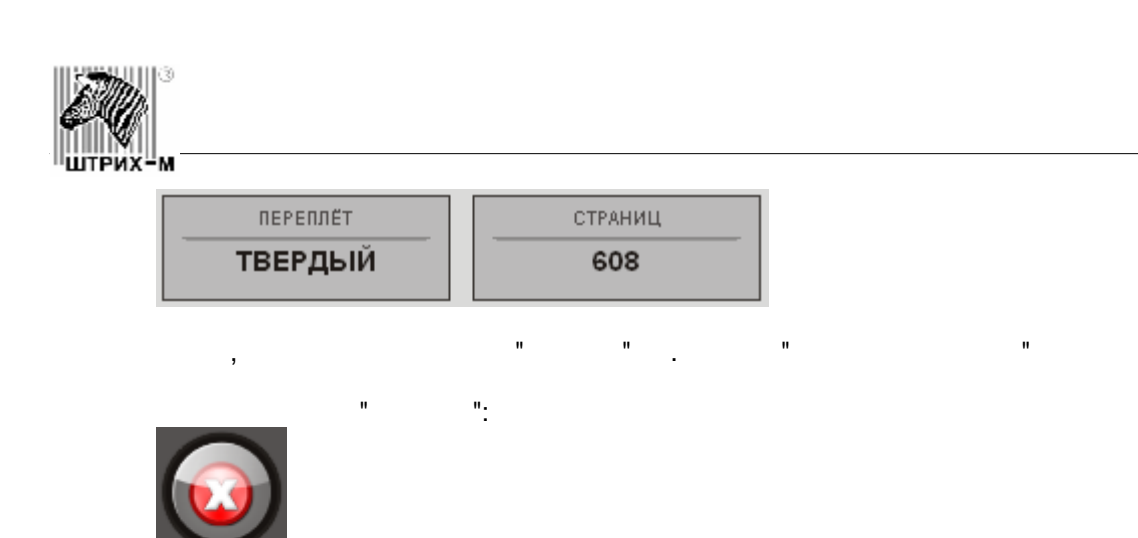

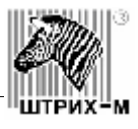

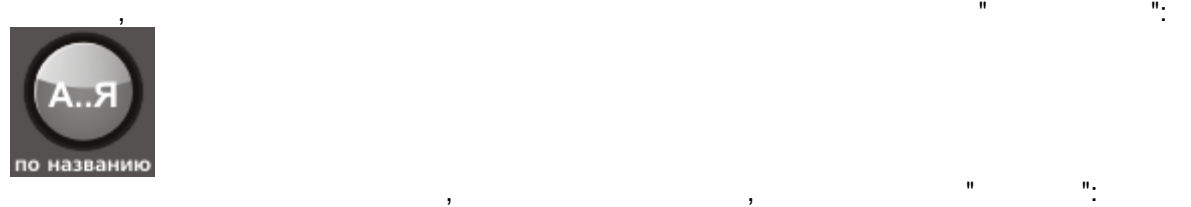

<span id="page-8-0"></span>Для удобства просмотра списка товаров в базе Вы можете воспользоваться сортировкой.

я до А. Нажав еще раз на кнопку "Порядок", Вы вернете от А. Нажава еще раз на кнопку сортировке в порядке от А<br>Вы вернете от А до Александра в порядке от А до Александра в порядке от Александра в порядке от Александра в п

 $\mathbf{u} = \mathbf{u} \cdot \mathbf{u}$  на кнопке отсортированы товары, от А до  $\mathbf{u}$ 

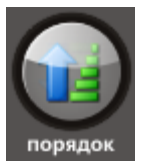

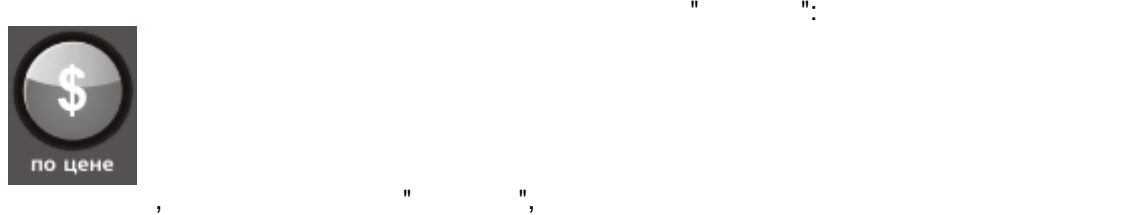

возрастанию или по убыванию.

Я.

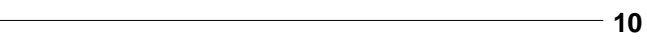

закрыті

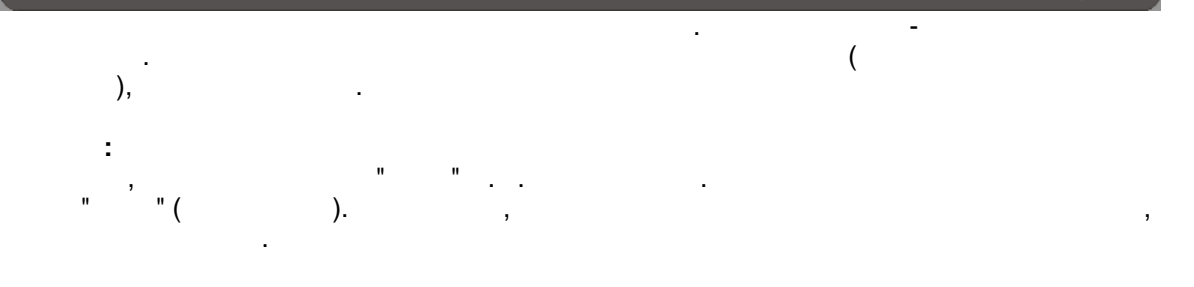

Поиск товара может быть осуществлен как по названию наименования (или его фрагменту), так и по тнолек тевара межет вело всуществлен как не названию налменев<br>артикулу (или его фрагменту).<br>В настоящий момент в базе содержится 7 товаров в 9 категориях

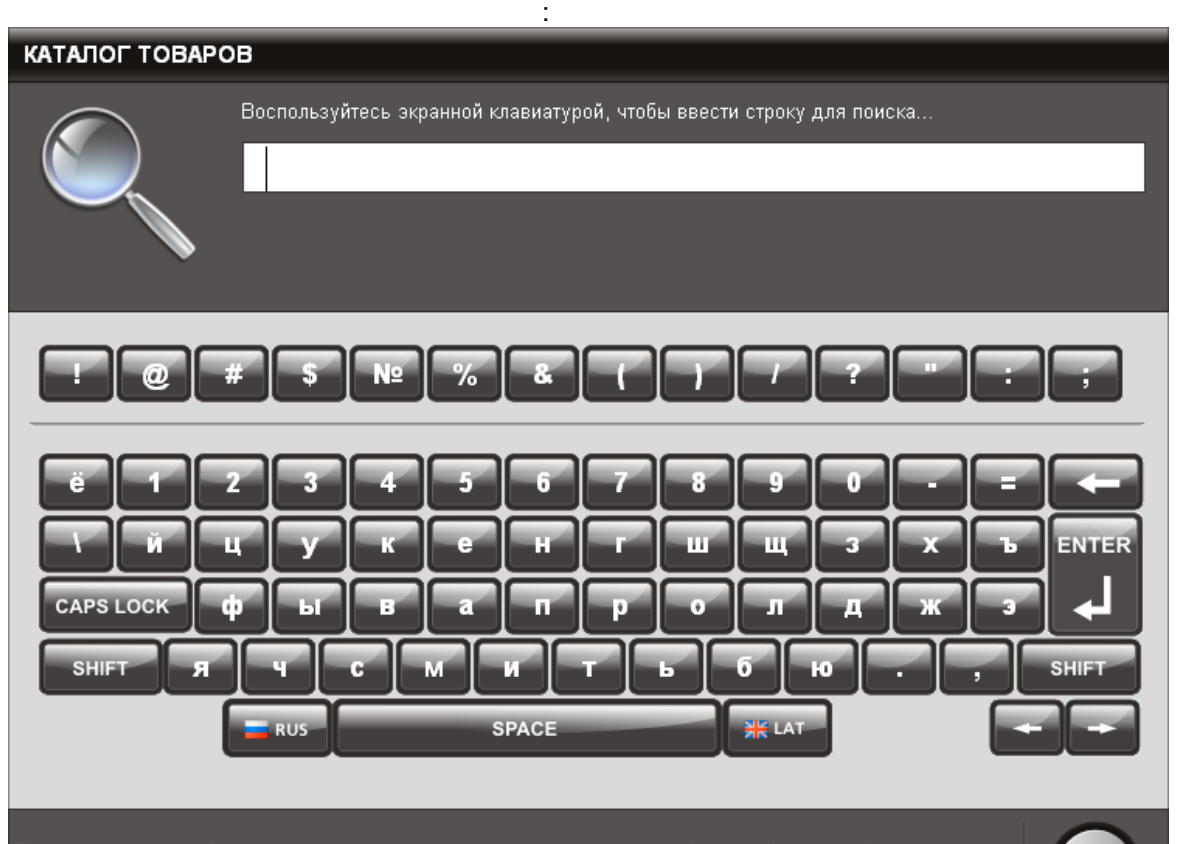

Для поиска нужного Вам товара нажмите кнопку "Поиск товаров". Она располагается в

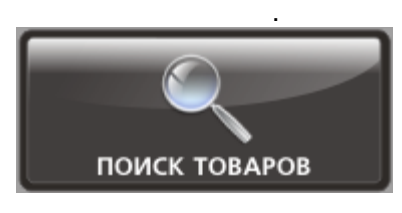

<span id="page-9-0"></span>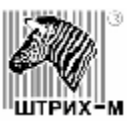

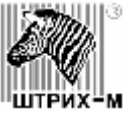

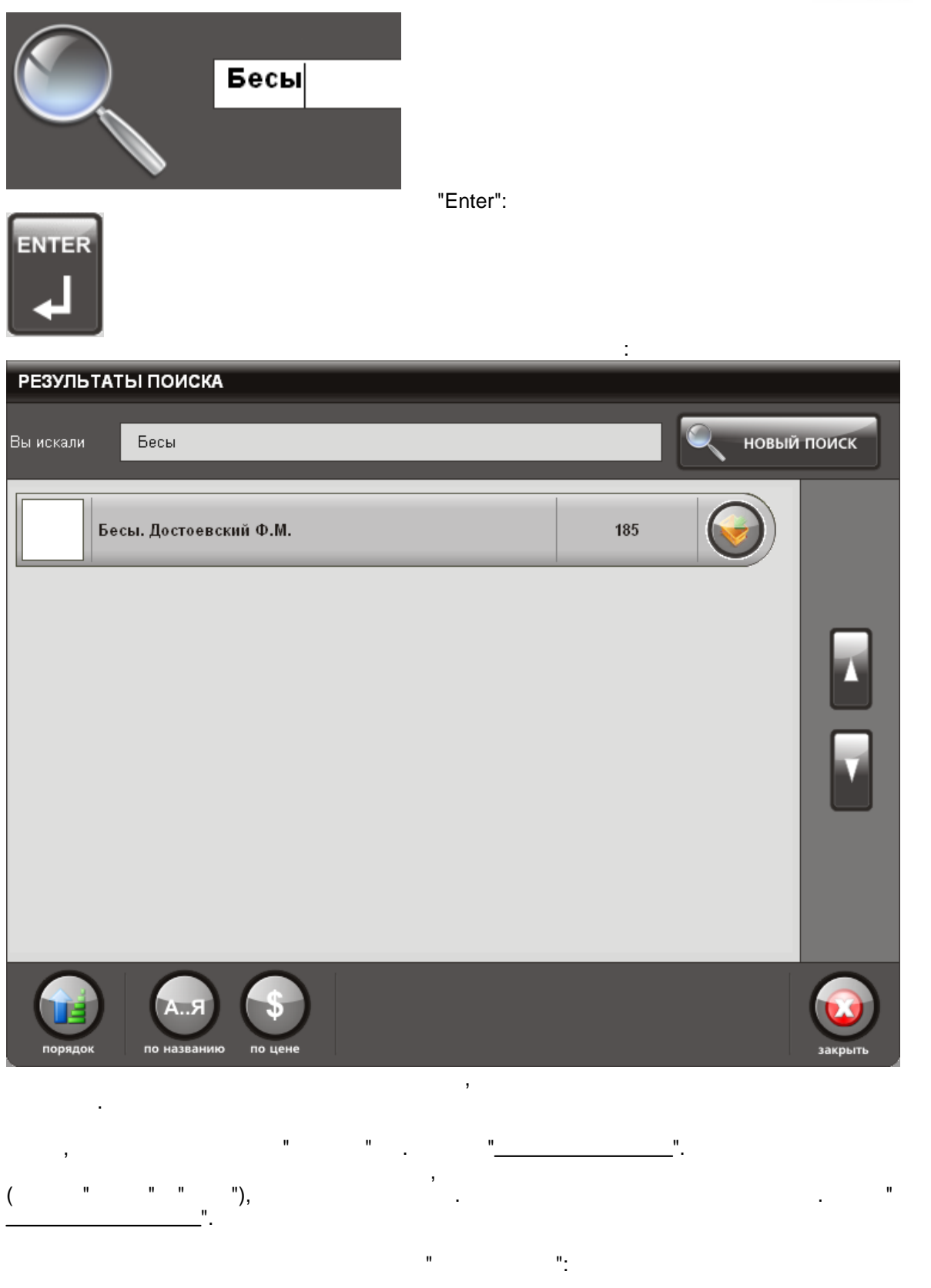

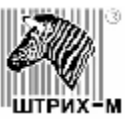

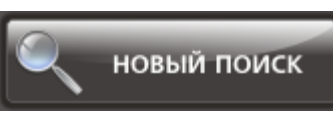

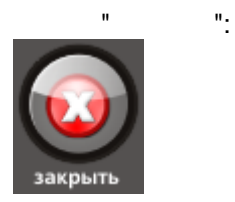

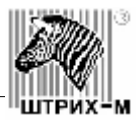

## [описания товара](#page-6-0)". В этом окне Вы увидите меню: ЦЕНА ЗА ЕДЕНИЦУ 155 евр. количество  $\mathbf 1$ ٠ **КЛАВИАТУРА** итого 155 p. В КОРЗИНУ · Цена за единицу товара - цена выбранного Вами типа товара в количестве 1 шт.

корзиной.

 $\bullet$  (known  $\bullet$  ) -  $\bullet$  (known  $\bullet$   $\bullet$  )  $\bullet$  (known  $\bullet$  )  $\bullet$  (known  $\bullet$  (known  $\bullet$  )  $\bullet$  (known  $\bullet$  (known  $\bullet$  )  $\bullet$  (known  $\bullet$  (known  $\bullet$  )  $\bullet$  (known  $\bullet$  (known  $\bullet$ )  $\bullet$  (known  $\bullet$ )  $\bullet$  (known  $\bullet$ Либо, можно воспользоваться цифровой клавиатурой для ввода нужного количества экземпляров товара. Для этого, нажмите кнопку "Клавиатура" (1991), на жмите кнопку "Клавиатура" (1991), на жми<br>В 1991 году "Клавиатура" (1991), на жмите компьюте кнопку "Клавиатура" (1991), на жмите компьюте компьюте комп **KIABMATYP** .

Появится окно с цифровой клавиатурой:

<span id="page-12-1"></span>Выберите товар, который Вы хотите приобрести и откройте окно и подробным описанием данного товара. О том, как открыть описание товара см. раздел подробного просмотр подробного подробного подроб

<span id="page-12-0"></span>Чтобы оформить покупку после того, как Вы выбрали товары, нужно воспользоваться

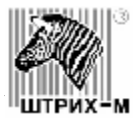

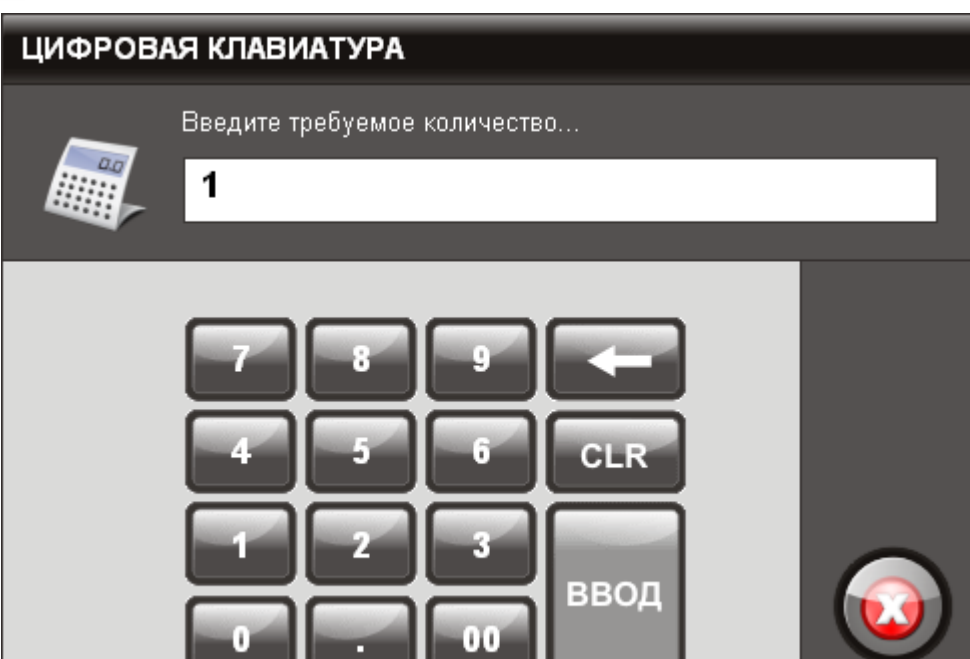

ведите требуемой количество и нажите количество и нажите кнопку "Ввод": Введите кнопку "Ввод": Введите кнопку<br>Введите кнопку "Введите кнопку "Введите кнопку": Введите кнопку "Введите кнопку": Введите кнопку "Введите кноп

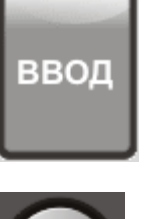

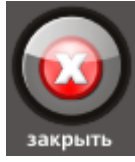

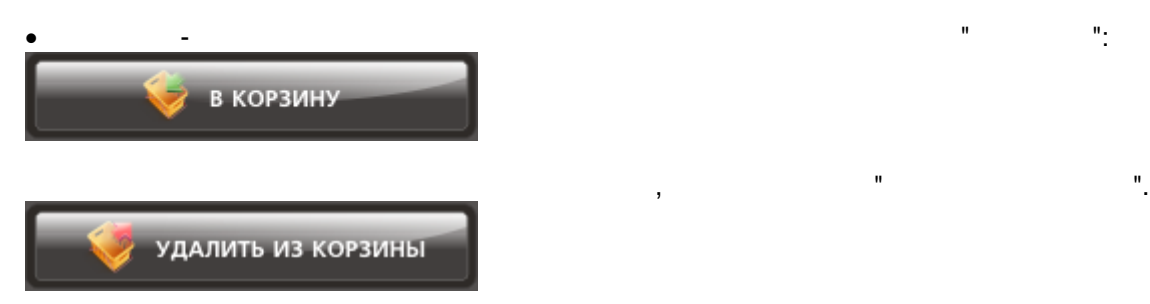

стоимость увеличивается.

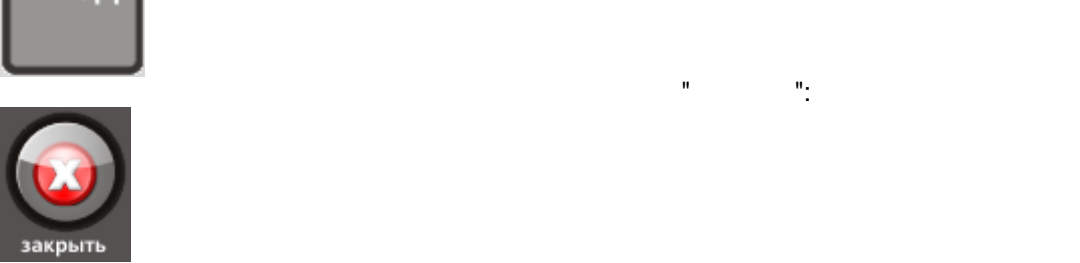

закрыть

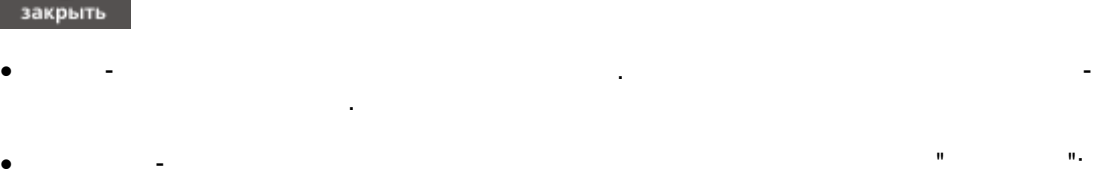

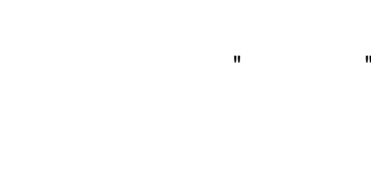

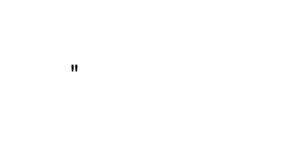

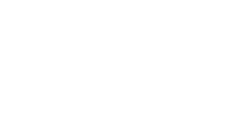

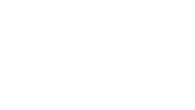

*Руководство пользователя по программному обеспечению*

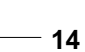

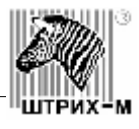

<span id="page-14-0"></span>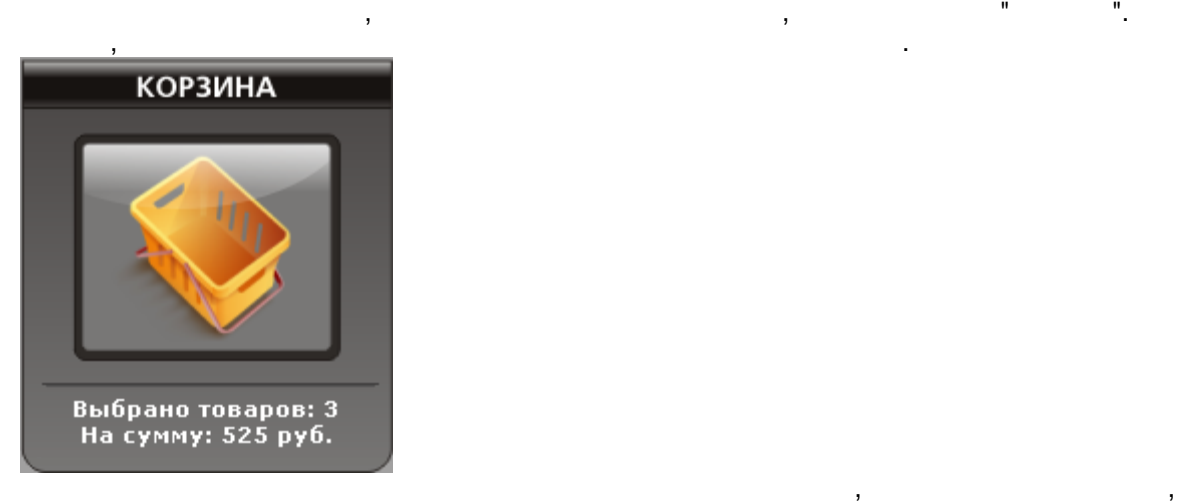

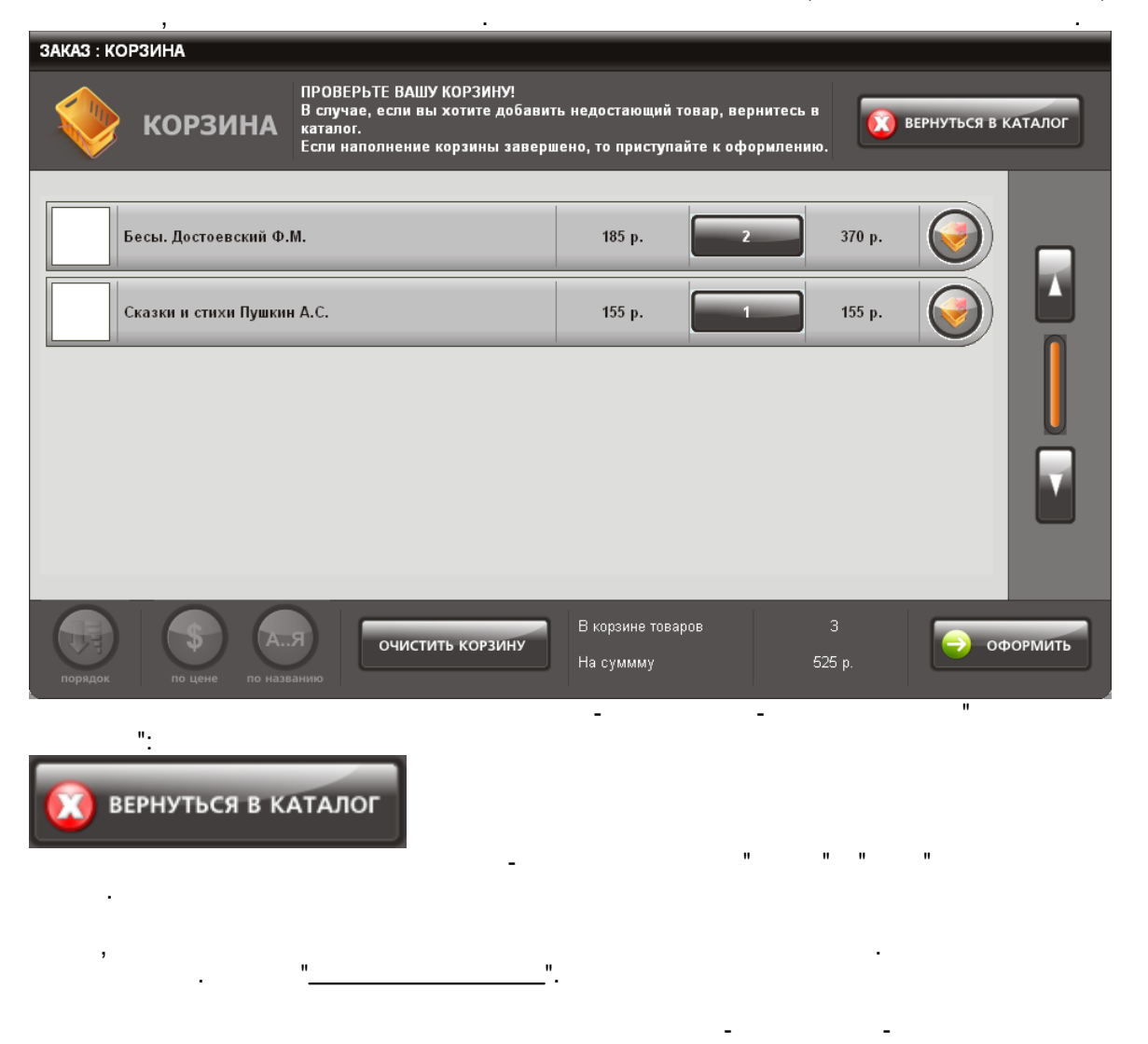

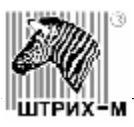

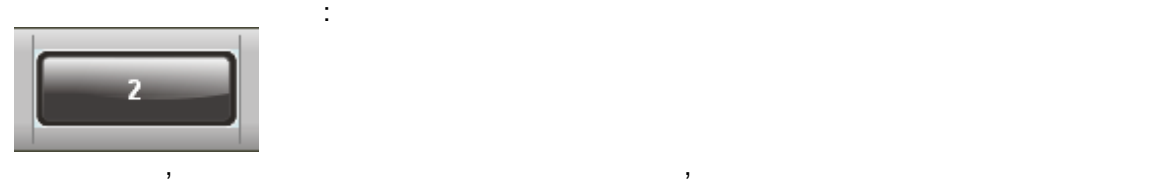

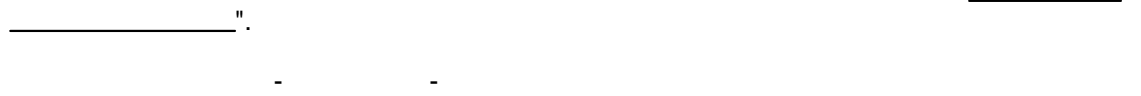

количество данного товара. Подробнее о цифровой клавиатуре см. раздел ["Добавление](#page-12-1) "Добавление о цифровой клави

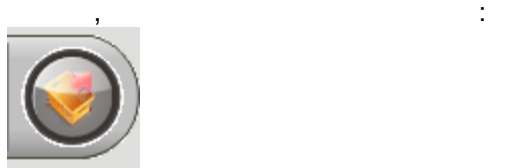

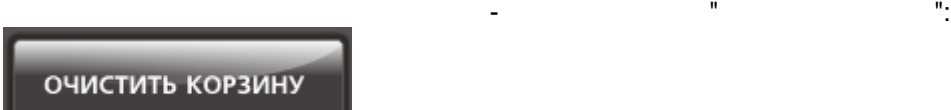

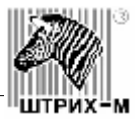

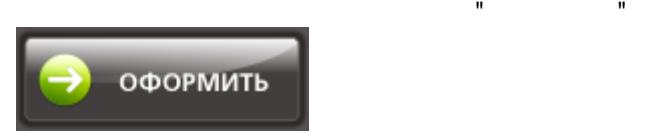

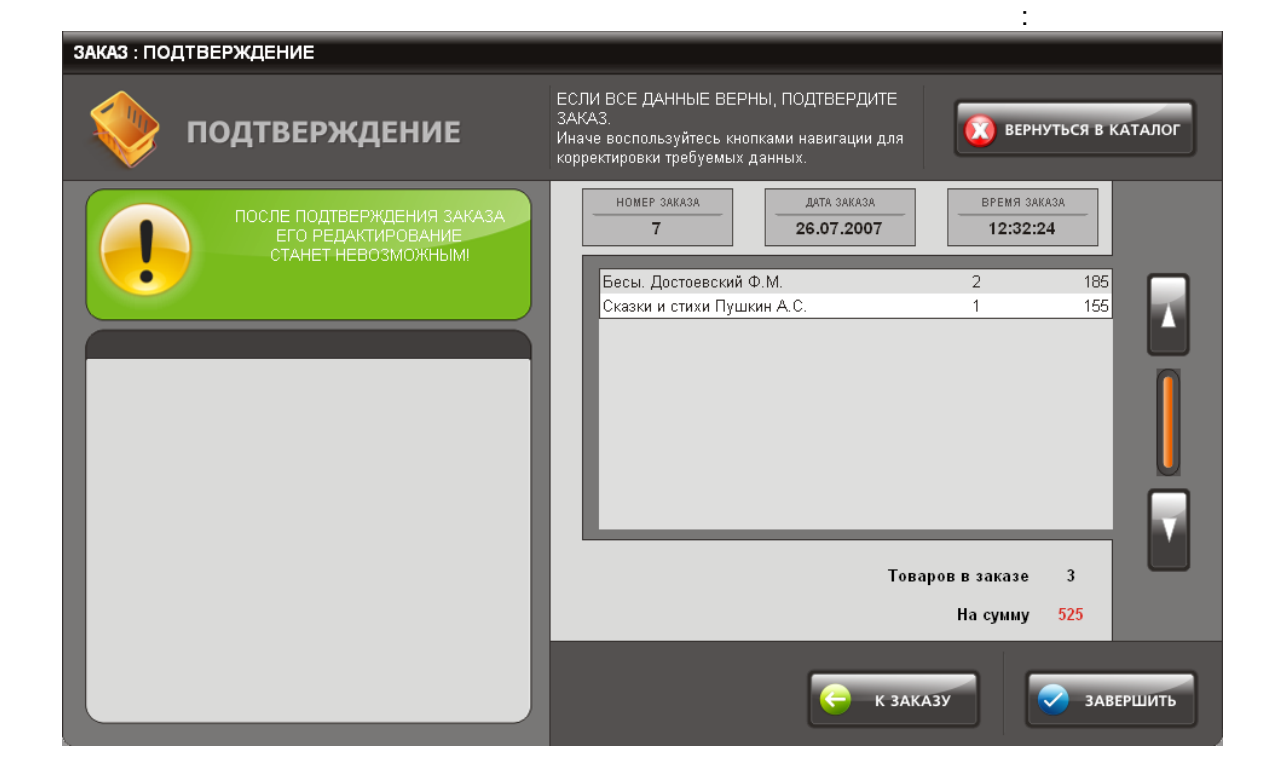

<span id="page-16-0"></span>Если Вы выбрали все необходимые Вам товары - нужно оформить покупку. Для этого,

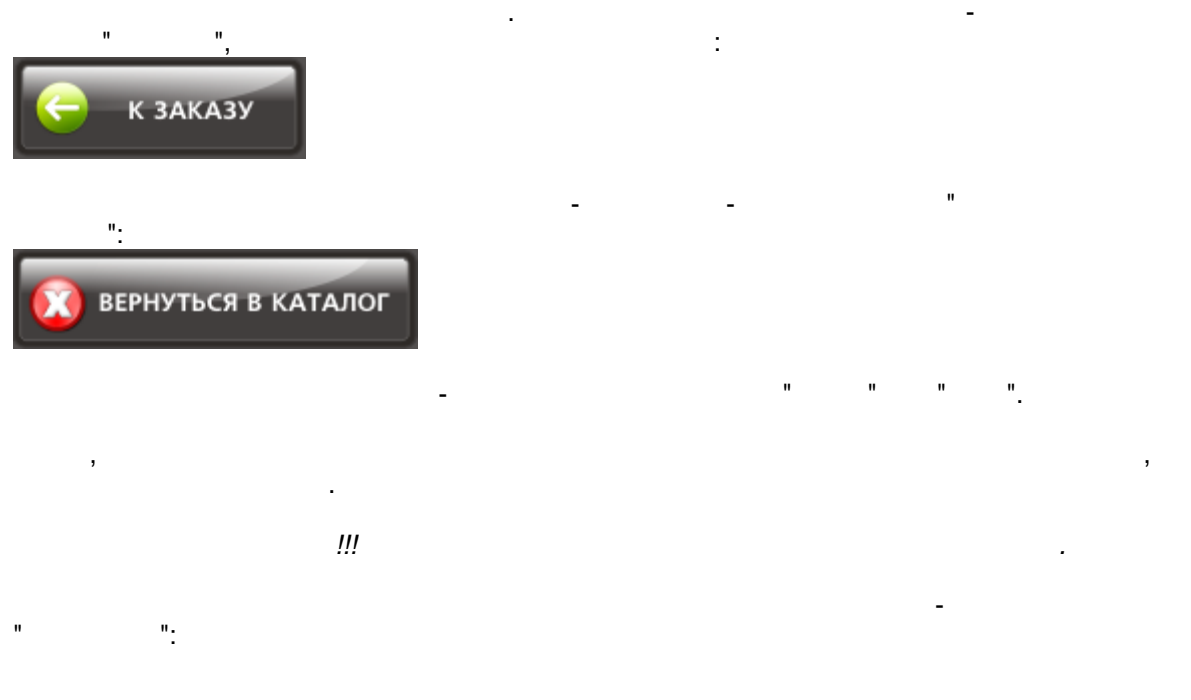

Чтобы вернуться в каталог и добавить какой-либо товар - нажмите кнопку "Вернуться в также, в этом окне Вы можете видеть информационные панели с номером Вашего заказа, в этом в этом в этом в этом<br>В этом в этом в этом в этом в этом в этом в этом в этом в этом в этом в этом в этом в этом в этом в этом в это

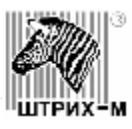

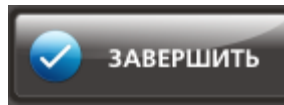

единицу товара и общей стоимостью.

После этого Вам будет распечатан чек с перечнем выбранных Вами товаров, из ценой за

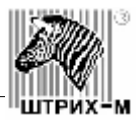

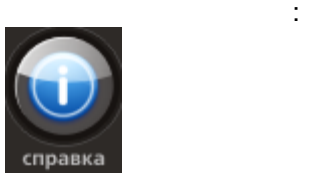

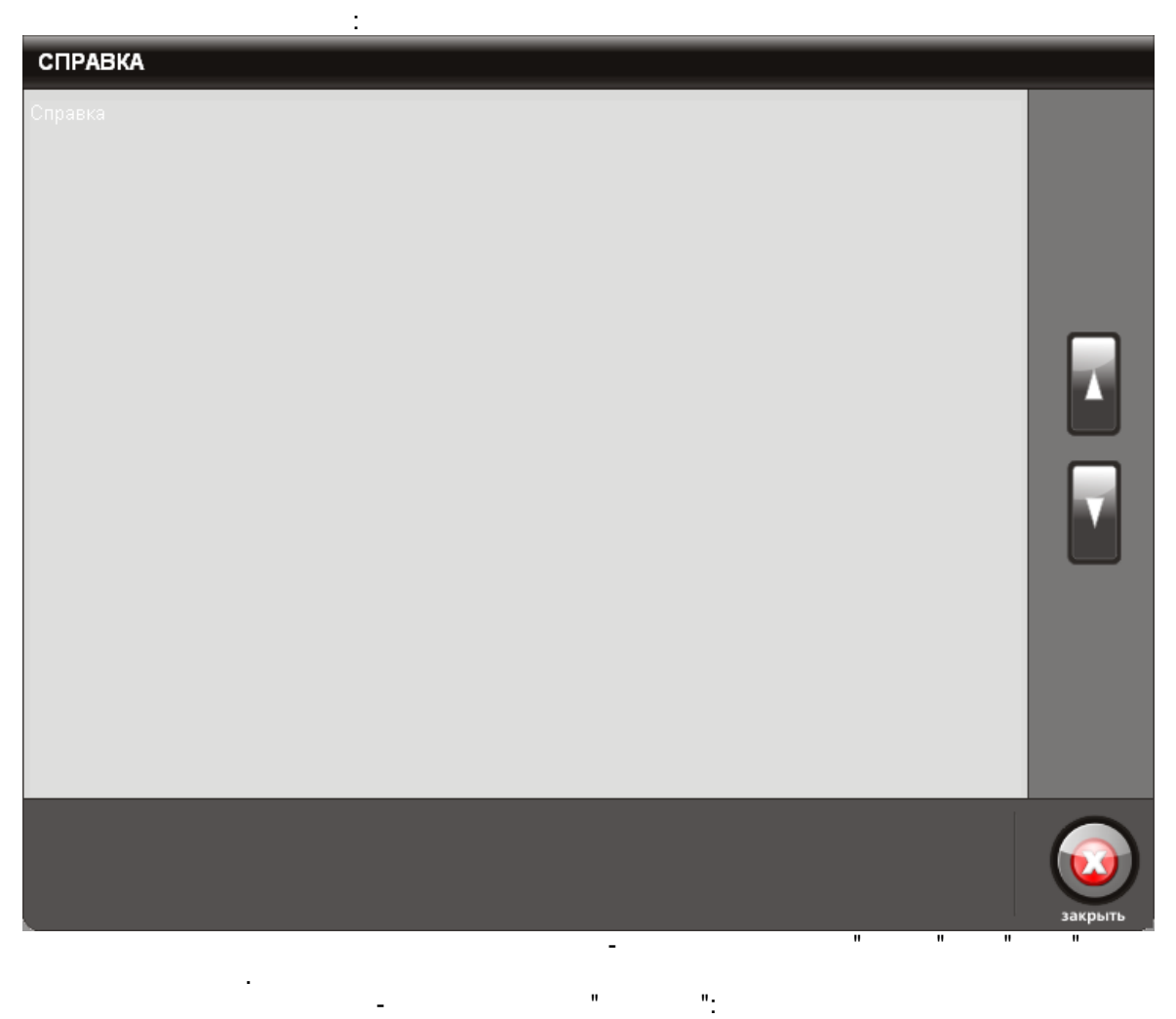

<span id="page-18-1"></span><span id="page-18-0"></span>Чтобы воспользоваться справкой по работе с данной программой нажмите кнопку "Справка"

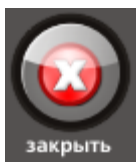

<span id="page-19-0"></span>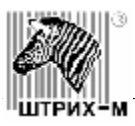

 $12:47$ 

В нижней части окна с строке состояния указано текущее время:

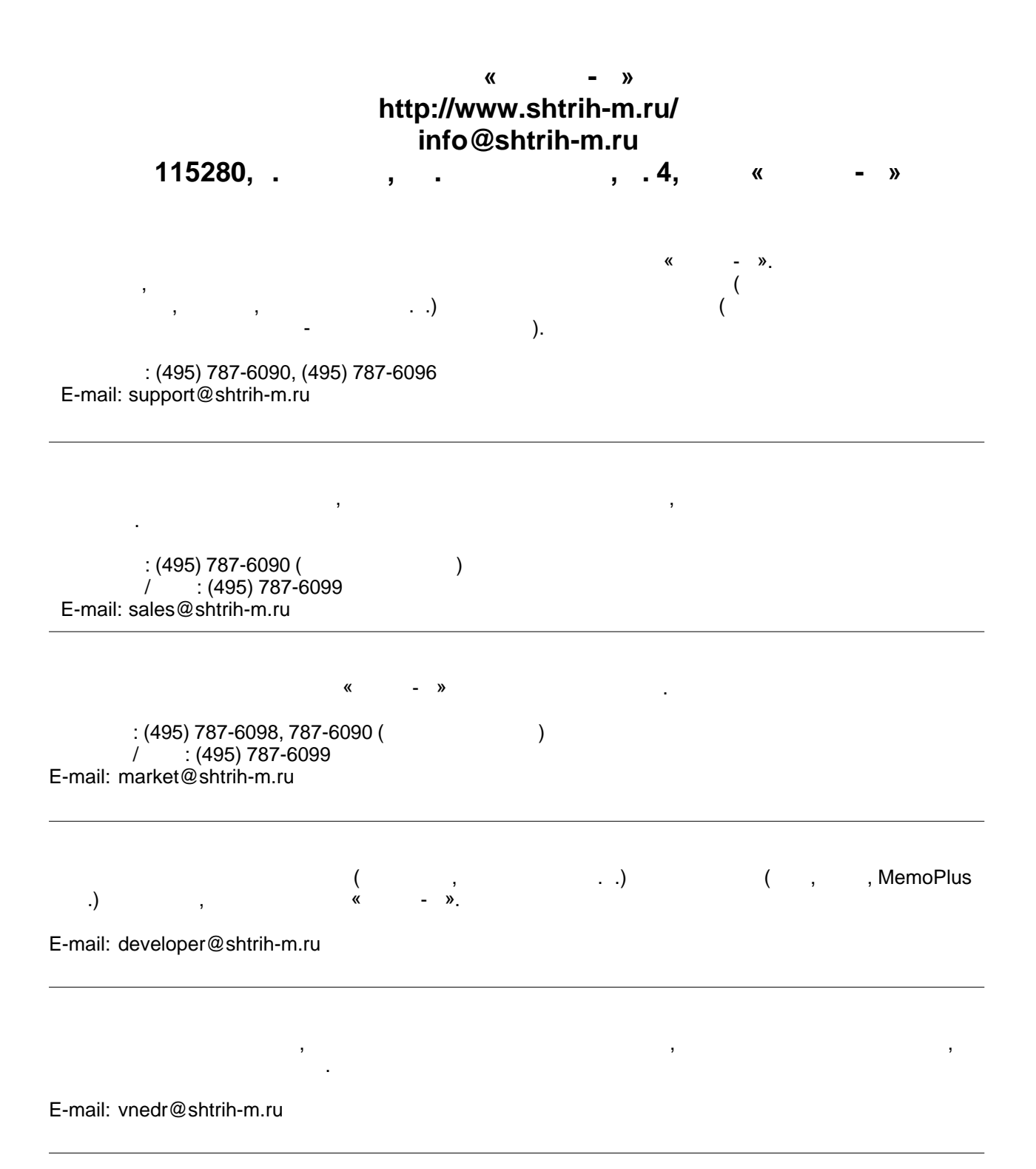